# **YOU MAY CONNECT**

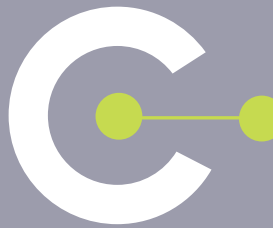

# **GUIDE UTILISATEUR**

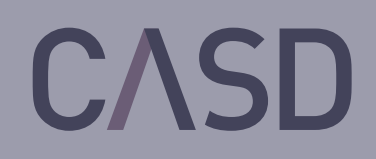

## GUIDE UTILISATEUR

Vous êtes habilité ou en cours d'habilitation pour travailler sur des données confidentielles auxquelles vous accéderez depuis le Centre d'Accès Sécurisé aux Données (CASD).

Vous trouverez dans ce guide l'ensemble des informations nécessaires pour mettre en œuvre votre projet et travailler au sein de votre espace sécurisé.

# TABLE TABLE<br>DES<br>MATIÈRES MATIÈRES

### AVANT TOUT ACCÈS P.3

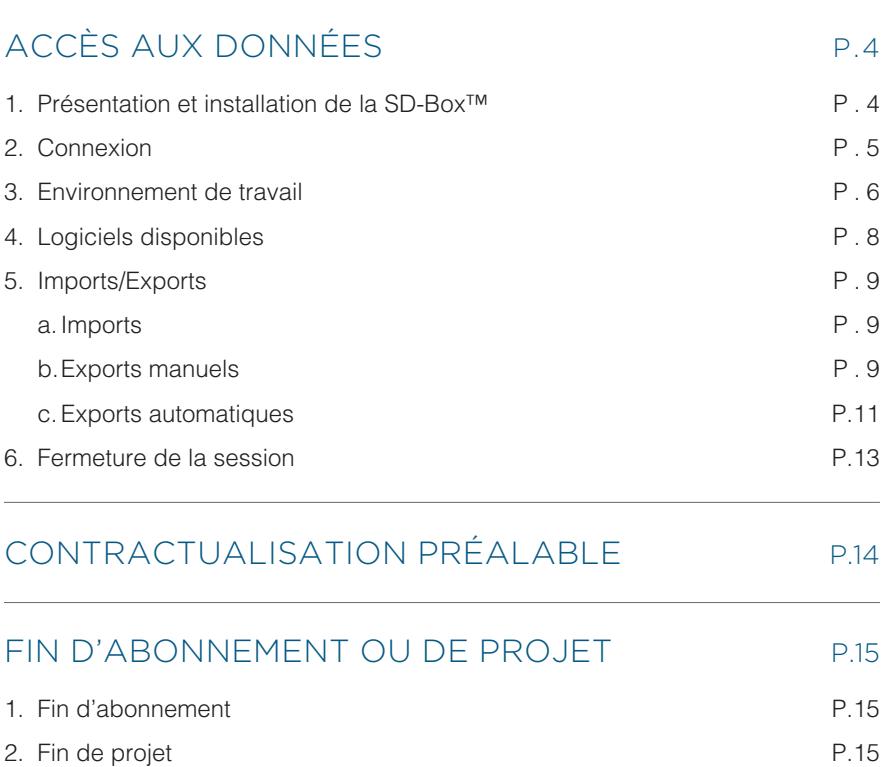

## [CITATION DES DONNÉES ET PUBLICATIONS](#page-15-0)  DANS LE CADRE DE L'ACCÈS À DES FINS DE RECHERCHE SCIENTIFIQUE P.16 1. Citation du CASD P.16 2. Information du CASD sur les travaux publiés P.16

# [CONTACTER LE CASD P.16](#page-16-0)

[GLOSSAIRE P.17](#page-16-0)

# AVANT TOUT ACCÈS

Sitôt votre habilitation obtenue auprès de l'autorité compétente retenue par le déposant des données auxquelles vous souhaitez accéder, vous pouvez vous inscrire à une « séance d'enrôlement ». L'accès à des données confidentielles nécessitant un niveau de sécurité élevé, cette session d'information et de sensibilisation est obligatoire pour accéder au CASD.

**Une séance d'enrôlement standard est organisée tous les mois, elle dure environ 3 heures. L'inscription se fait sur le site https://www.casd.eu/gerer-son-projet/seance-denrolement-2/. La clôture des inscriptions pour chaque séance a lieu une semaine avant la date de la séance.**

#### **Cette séance comprend :**

- > une description du serveur [sécurisé distant](https://www.casd.eu/gerer-son-projet/seance-denrolement-2/)
- > une démonstration :
	- de la connexion
	- de l'environnement de travail
	- des modalités d'import et d'export
- > une sensibilisation à la sécurité
- > une description du cadre juridique de l'accès aux données confidentielles notamment les formalités juridiques à accomplir si nécessaire
- > une présentation des règles de confidentialité (secret statistique, fiscal…)
- > la remise d'une carte d'accès à puce sur laquelle sera enregistrée une signature de votre empreinte digitale. Aucune donnée biométrique n'est stockée au CASD. Votre empreinte n'est présente que sous forme chiffrée sur votre carte à puce (support individuel)<sup>1</sup>.
- > un test de connexion

Lors de cette séance, organisée dans les locaux du CASD2, vous devrez signer les Conditions Générales d'Utilisation du CASD. Elles encadrent tous les aspects de votre utilisation du CASD. Tous les utilisateurs impliqués dans le même projet, et souhaitant avoir accès aux données, devront assister à cette séance et signer ce document.

La carte d'accès mise à disposition par le CASD est strictement personnelle. Vous ne devez en aucun cas la prêter ou la mettre à disposition d'un tiers.

La séance d'enrôlement standard précédant toute utilisation du CASD est valide pendant quatre ans. Si vous obtenez une habilitation pour un nouveau projet **pendant ces quatre années de validité de la séance d'enrôlement standard, vous pourrez assister à une séance d'enrôlement dite « express ».** Cette séance, plus courte, n'inclut pas la partie information et sensibilisation, il s'agit d'une session au cours de laquelle une nouvelle carte d'accès vous sera remise dans le cadre de votre nouveau projet. Passé ce délai de quatre ans, pour tout nouveau projet, vous devrez assister à une nouvelle séance d'enrôlement standard.

<sup>&</sup>lt;sup>1</sup> Délibération CNIL n°2014-369 du 25 septembre 2014 autorisant la mise en œuvre d'un traitement automatisé de données à caractère personnel reposant sur un dispositif biométrique des empreintes digitales et ayant pour finalité de sécuriser l'accès aux données mises à disposition via le Centre d'Accès Sécurisé aux Données (CASD).

<sup>&</sup>lt;sup>2</sup> Le CASD ne peut pas prendre en charge vos frais de déplacement pour assister à la séance d'enrôlement.

# <span id="page-4-0"></span>ACCÈS AUX DONNÉES

L'accès aux données et à votre environnement sécurisé de travail se fait via un terminal sécurisé appelé SD-Box™, au moyen de votre carte d'accès personnelle (remise lors de la séance d'enrôlement) et après authentification biométrique.

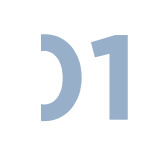

## Présentation et installation de la SD-Box™

La SD-Box™ sert uniquement de terminal pour accéder à un serveur sécurisé : **les données ne sont pas hébergées sur la SD-Box™.** Toutes les connexions se font sur un serveur virtuel dédié par projet.

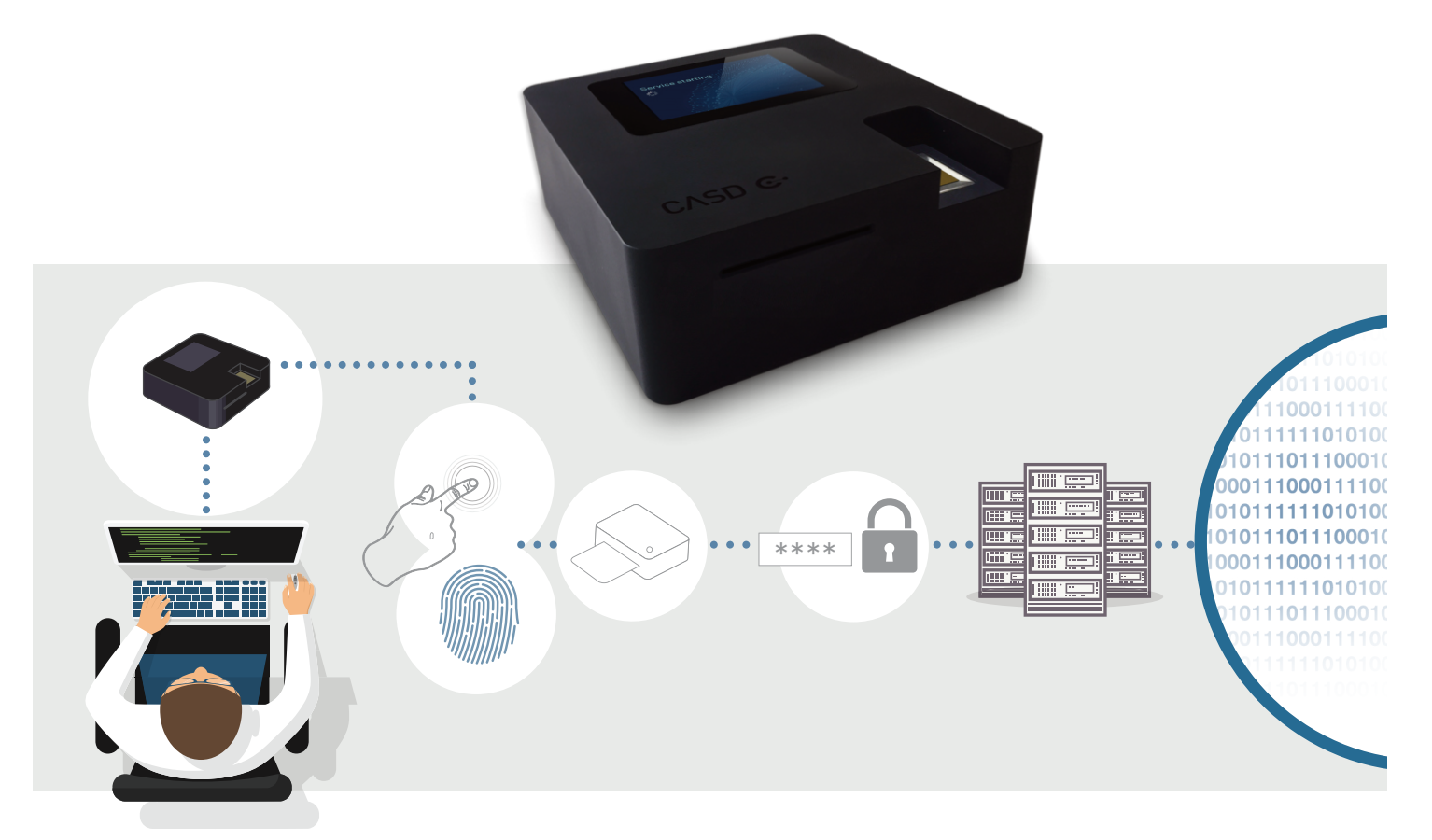

La SD-Box™ devra être installée dans l'établissement hébergeur déclaré lors de la phase de contractualisation (voir la partie Contractualisation p.14). N'oubliez pas d'avertir votre service informatique de son installation, notamment pour renseigner le formulaire technique disponible sur le site du CASD (https://casd.eu/fr/formulaire-technique). Pour l'utiliser, il est nécessaire de la connecter au réseau et d'y br[a](#page-14-0)[ncher un écran, une souris et un clavie](#page-12-0)[r \(](#page-14-0)non fournis).

#### **Voici quelque[s](https://casd.eu/fr/formulaire-technique) [règles pour son installation physi](https://www.casd.eu/formulaire-technique/)[qu](https://casd.eu/fr/formulaire-technique)e :**

- être dans un local fermant à clé et sécurisé
- l'écran raccordé ne sera visible que par l'utilisateur
- vous ne devez connecter à la SD-Box™ aucun autre périphérique que l'écran, le clavier et la souris.

<span id="page-5-0"></span>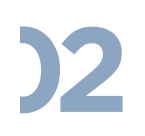

# **02** Connexion

La SD-Box™ doit en permanence être en fonction : pour la démarrer, appuyez sur le bouton situé à l'arrière du boitier. Vous pourrez vous connecter lorsque l'afficheur de la SD-Box™ indiquera « You may connect ».

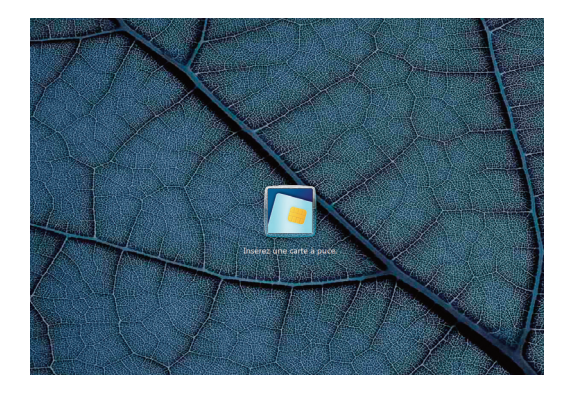

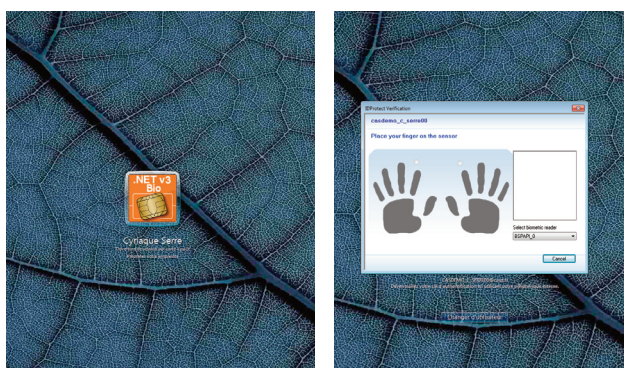

Insérez alors votre carte d'accès. Vous accédez à l'écran d'authentification : posez votre doigt sur le capteur d'empreintes afin de vous identifier sur la SD-Box™ (interface différente selon le type de carte d'accès).

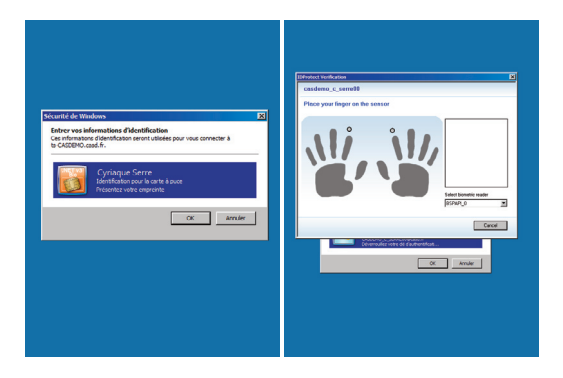

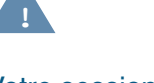

#### Votre session est personnelle, vous ne devez la céder à personne.

Vous accédez alors à l'écran d'authentification de votre espace de travail : posez le doigt sur le capteur d'empreintes afin de vous identifier sur votre espace de travail (interface différente selon le type de carte d'accès).

#### **En cas de problème**

En cas de problème de connexion ou pour tout renseignement sur le paramétrage de la SD-Box™, reportez-vous au document transmis avec la SD-Box™ ou contactez le CASD par messagerie électronique à l'adresse service@casd.eu.

En cas de perte ou de vol de votre carte d'accès, avertissez-en au plus vite le CASD (voir la partie Contact p.16). Vous devrez alors vous rendre en personne au CASD afin qu'une nouvelle carte d'accès vous soit remise.

# <span id="page-6-0"></span>**03** Environnement de travail

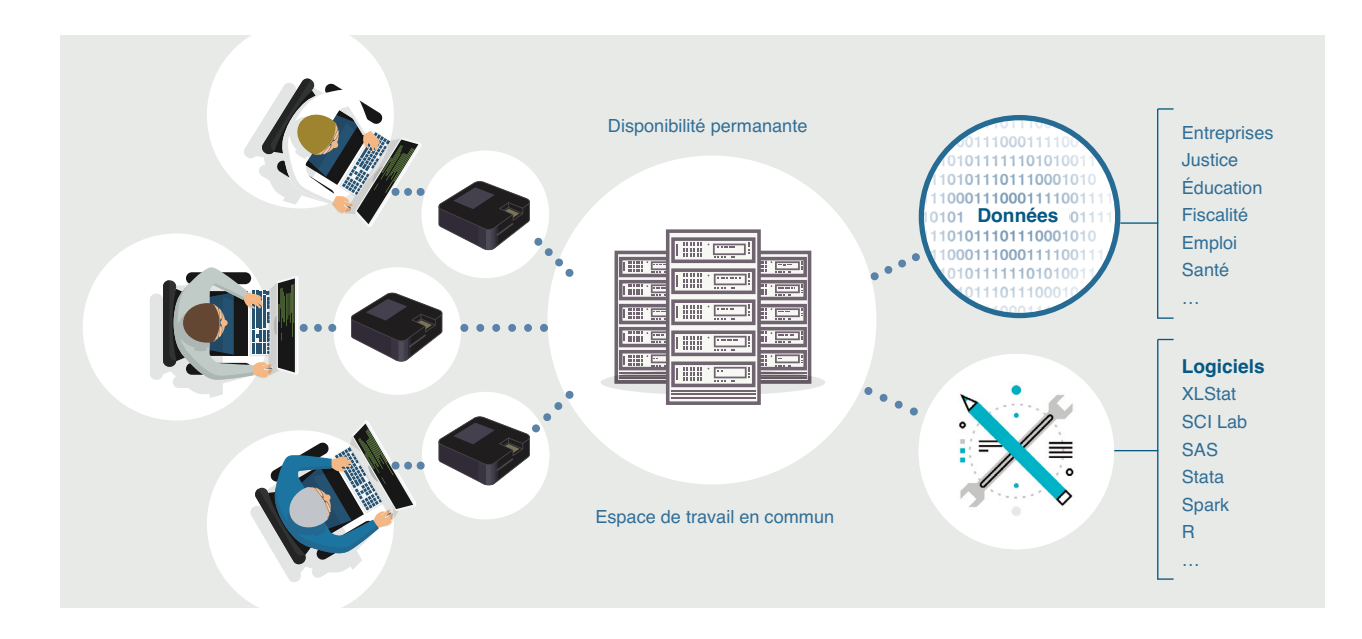

**Dans votre environnement de travail, un dossier « Raccourcis » est mis à disposition sur votre bureau.**

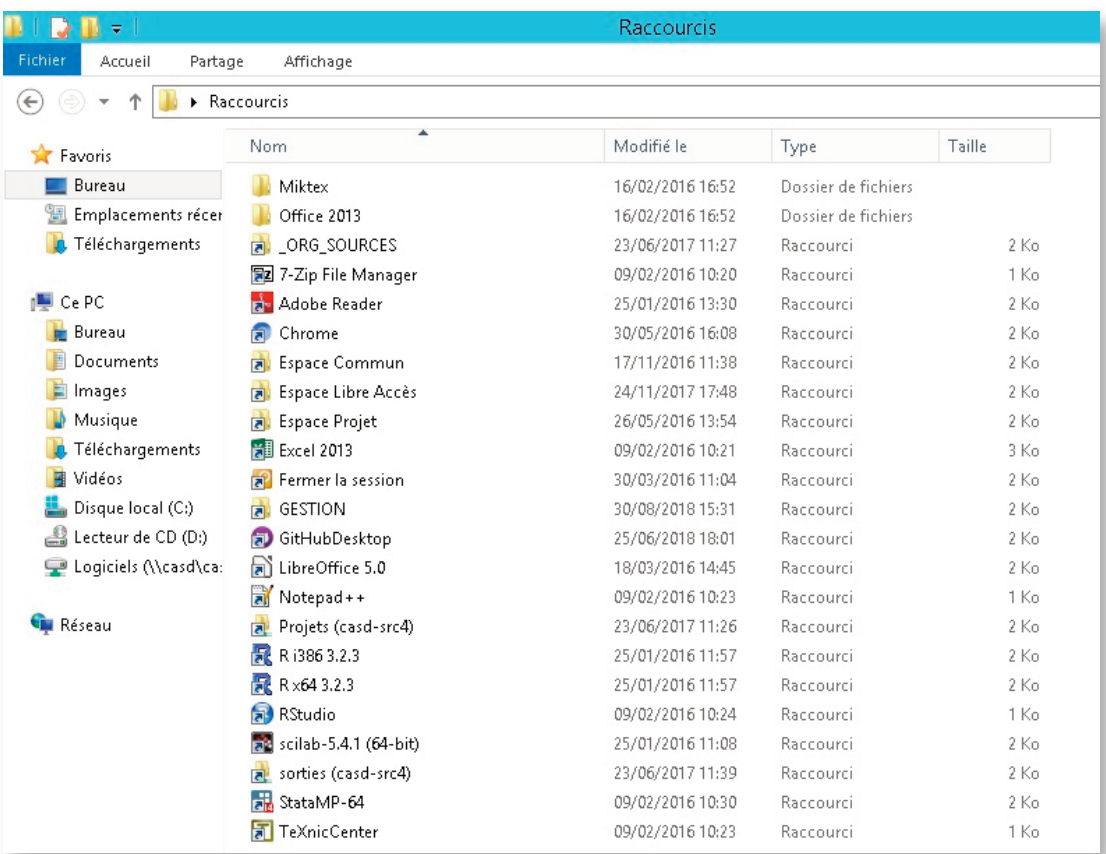

#### **Outre l'accès aux logiciels disponibles, il vous permet d'accéder à 2 espaces différents :**

- Un **espace commun** destiné à traiter les données et les fichiers créés dans le cadre de votre projet : programmes, textes, etc. Il s'agit d'un espace accessible par l'ensemble des membres de votre projet.
- Un **espace projet** qui regroupe 4 répertoires :
	- « Data » : les données pour lesquelles vous êtes habilité sont déposées au sein de ce répertoire. Nous vous recommandons de les copier dans l'espace commun de votre projet. Les données qui vous ont été accordées ne doivent pas être utilisées à d'autres fins que celles décrites dans le projet pour lequel vous avez été habilité.
	- « DirectExport » : l'ensemble des sorties automatiques demandées (pour des raisons de traçabilité des fichiers extraits de votre environnement, vous n'y avez pas accès. Concerne uniquement certains projets dans le cadre desquels ce dispositif est autorisé par le déposant des données).
	- « Export » : l'ensemble des sorties standards demandées (voir la partie Exports p.9 pour la procédure de sortie standard) y sont stockées. Pour des raisons de traçabilité des fichiers extraits de votre environnement, vous n'y avez pas accès.
	- « Import » : les fichiers que vous souhaitez insérer dans votre [environneme](#page-9-0)nt (voir la partie Imports p.9 pour la procédure de demande d'entrée) sont déposés au sein de ce répertoire dans un dossier à la date du jour.

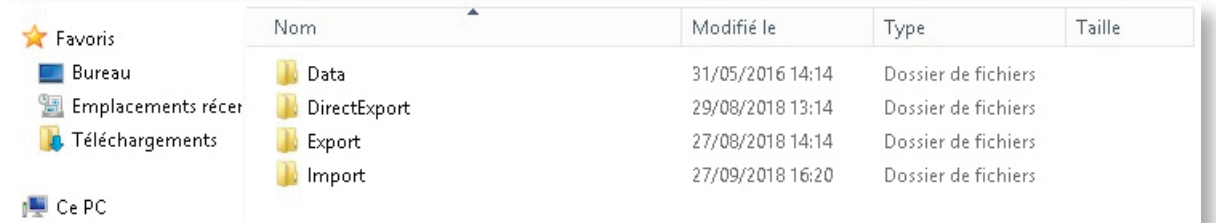

Le dossier « Raccourcis » permet également d'accéder à un dossier nommé « Libre Accès » contenant des données et programmes publics. Il contient notamment les éléments suivants :

- Base de données GEOFLA de l'IGN (téléchargée depuis data.gouv.fr)
- Sirene : base des entreprises et des établissements stock au 1er janvier de chaque année (téléchargée depuis data.gouv.fr)
- Nomenclatures géographiques et NAF, NES, PCS, COICOP, CPF, CJ (téléchargées depuis insee.fr)
- Macros SAS Insee (CALMAR, CUBE, Analyse des données) (téléchargées depuis insee.fr)
- Documents CASD :
	- Guide utilisateur du CASD
	- Règles de confidentialité

#### **Pour préserver la confidentialité des données, il est impossible :**

- **de récupérer des fichiers de données sans passer par une procédure spécifique** (voir la partie Exports p.9),
- **d'imprimer ou de faire des « copier/coller ou couper/coller »** (vers l'extérieur de l'environnement [de travail\).](#page-9-0)
- **[d'accéder à](#page-9-0) Internet depuis l'environnement de travail.**

Votre activité au sein du CASD et les fichiers que vous y produisez ou introduisez sont votre propriété exclusive et sont couverts par le secret professionnel auquel est astreint le personnel du CASD.

# <span id="page-8-0"></span>**04** Logiciels disponibles

Logiciel installé d'office **Installation optionnelle** 

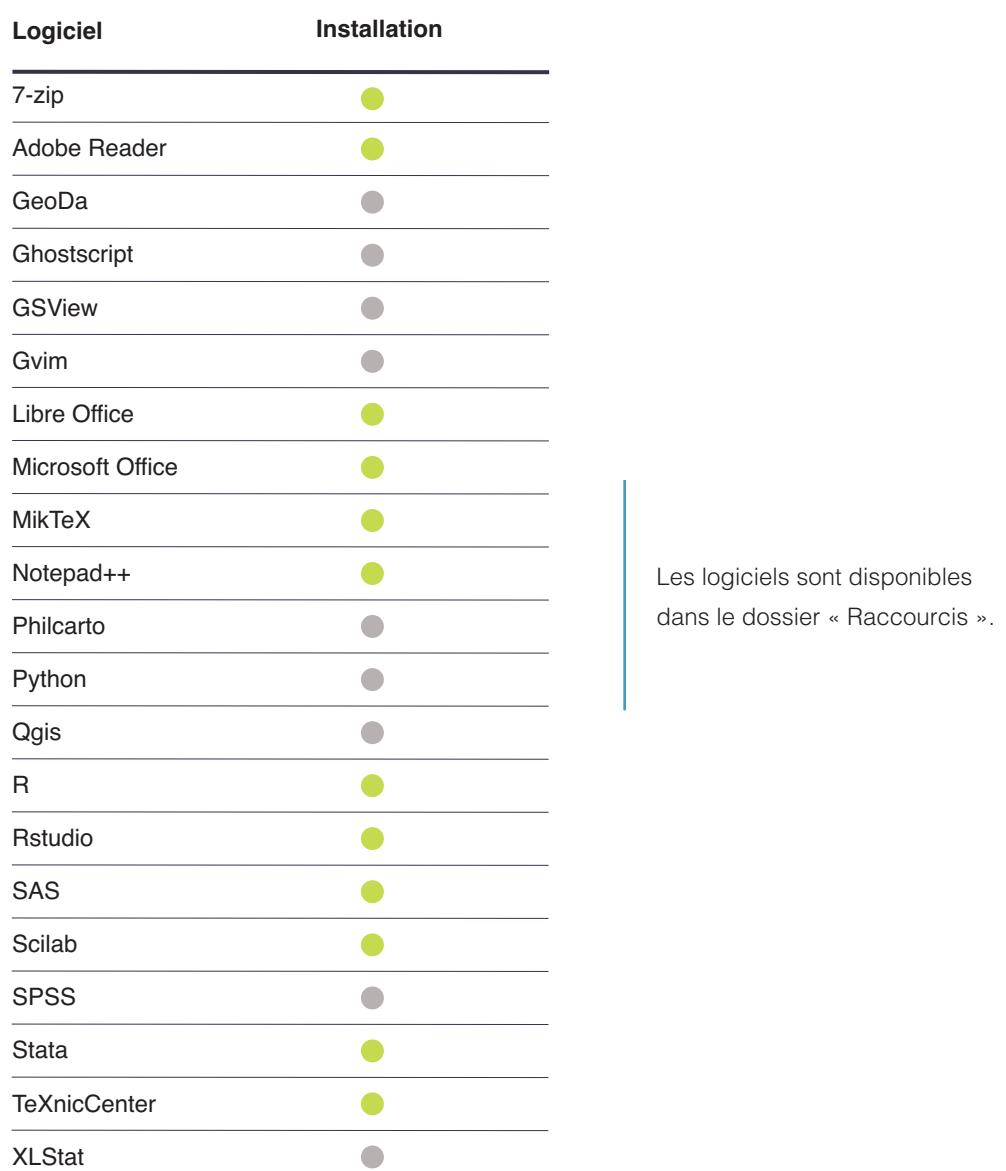

Pour disposer des informations les plus récentes concernant les versions logicielles disponibles, veuillez consulter le tableau à cette adresse : https://www.casd.eu/technologie/ environnement-de-travail/.

Pour ajouter un logiciel ou faire une demande de mise à jo[ur de logiciel, ainsi que pour toute](https://www.casd.eu/technologie/environnement-de-travail/) [modification de la configura](https://www.casd.eu/technologie/environnement-de-travail/)tion matérielle de votre environnement de travail (définie au cours de la phase de contractualisation), veuillez en faire la demande par messagerie électronique à l'adresse service@casd.eu.

## <span id="page-9-0"></span>**05** Imports/Exports

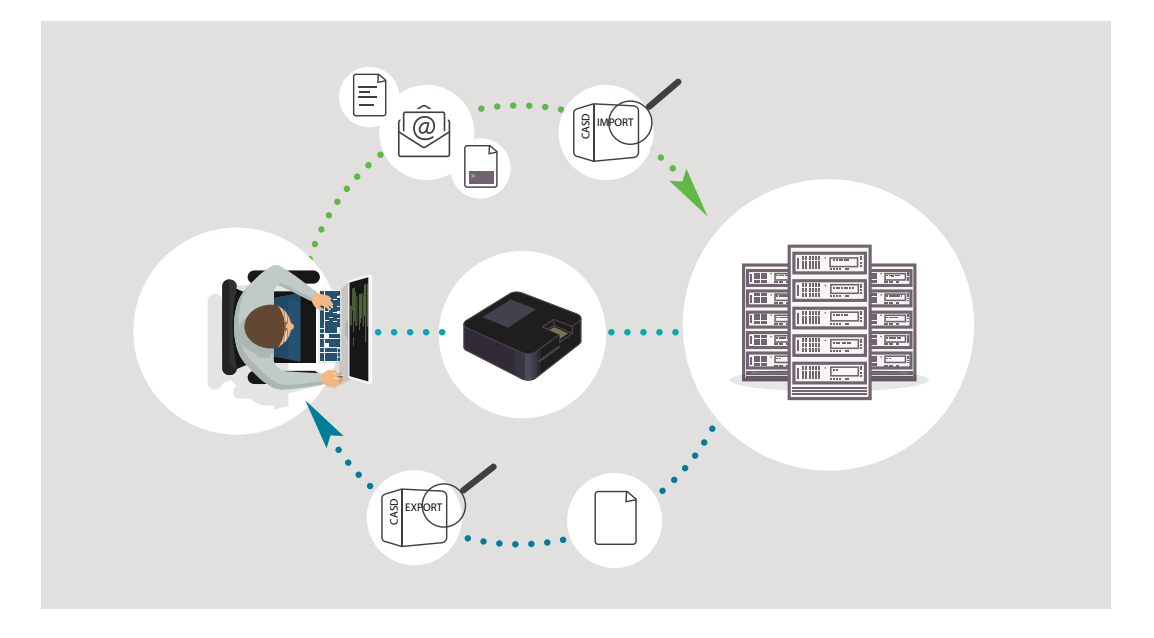

#### Imports

Si vous souhaitez travailler sur des fichiers non présents au CASD (programmes statistiques, documentation ou toutes autres données extérieures), vous devez en demander l'import dans votre espace. **L'import de données destinées à être appariées à celles présentes au CASD n'est possible que s'il a été explicitement prévu dans le cadre de votre habilitation.** Seuls peuvent être importés des objets « inactifs » (aucun exécutable).

L'import doit être réalisé par l'intermédiaire des équipes du CASD. Envoyez vos fichiers ainsi que leur description (type de fichier, contenu et provenance) par messagerie électronique à l'adresse service@casd.eu ou par transfert de fichiers. N'hésitez pas à nous contacter si le volume de vos fichiers à importer est trop volumineux. Lorsque l'import sera réalisé, vous serez prévenu par messagerie électronique.

#### Exports manuels

À certaines étapes de votre travail dans l'environnement du CASD, il peut vous être nécessaire de récupérer un fichier de résultats (intermédiaires ou finaux). Une procédure spécifique est prévue à cet effet.

Les fichiers de résultats doivent satisfaire aux règles de confidentialité définies par le déposant des données (secret statistique, secret fiscal, …). De manière générale, les données contenues dans ces fichiers de résultats ne doivent pas permettre l'identification, ou la ré-identification, directe ou indirecte, d'une personne ou d'une entreprise.

Pour plus de précisions sur les règles de confidentialité applicables, veuillez vous référer au document transmis lors de la séance d'enrôlement et disponible sur le site internet du CASD (https://www.casd.eu/wp/wp-content/uploads/Regles\_de\_confidentialite\_sorties.pdf) ou dans le dossier « Libre Accès » de votre environnement.

Tous les exports manuels sont examinés par le CASD, qui pourra demander des modifications et précisions au besoin.

#### Processus d'export de fichiers de résultats

• Insérez dans un dossier spécifiquement créé à cet effet l'ensemble des éléments que vous souhaitez exporter, sans oublier d'y ajouter un fichier décrivant précisément le contenu des fichiers dont vous demandez l'export : les tables, programmes et le descriptif des fichiers (noms et signification des variables en clair)

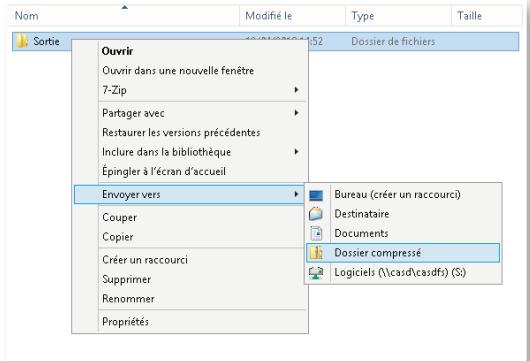

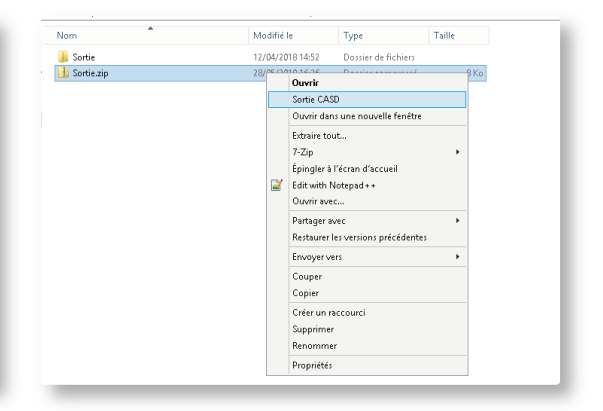

- Zippez le dossier (.zip uniquement)
- Faites un clic droit sur le zip et sélectionnez la rubrique « Sortie CASD »

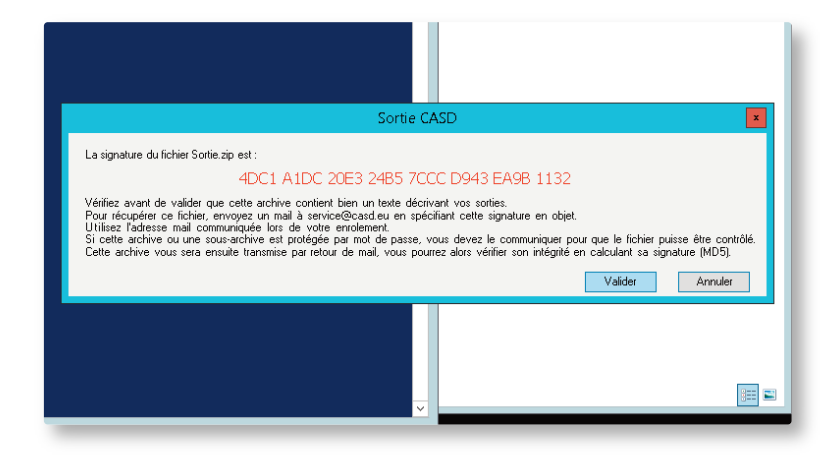

- Notez la clé qui s'affiche (32 caractères, uniquement des chiffres et des lettres de A à F)
- Cliquez sur le bouton « valider » pour achever votre demande d'export.
- Transmettez ensuite votre demande d'export par messagerie électronique aux équipes du CASD à l'adresse service@casd.eu. Votre message doit impérativement contenir **le nom de votre projet** et **la clé donnée** à l'étape précédente.

Le CASD doit être en mesure de vérifier le contenu de ce qui est exporté sans avoir besoin de vous demander des détails supplémentaires. Les fichiers sont examinés et le CASD s'assure qu'aucune donnée confidentielle n'y figure. Une fois l'export vérifié et conforme aux règles de confidentialité, les équipes du CASD vous le transmettront par messagerie électronique.

**Les exports sont envoyés sous un délai indicatif d'un à deux jours ouvrés. En cas d'exports complexes ou très volumineux, ce délai pourra être allongé à cinq jours ouvrés ou plus.** 

#### <span id="page-11-0"></span>Export inter-projets

Vous avez également la possibilité de demander de transférer un export d'un projet à un autre (que vous y travaillez ou non). Pour réaliser cet export, faites une demande d'export comme indiqué au point précédent, et précisez dans votre mail qu'il s'agit d'un transfert entre deux projets, en mentionnant le nom des deux projets en question. Après vérification, l'export sera directement transféré d'un espace projet à l'autre.

**Attention,** dans le cas où le projet d'origine de l'export comporte plus de sources que le projet recevant l'export, vous devrez fournir une description détaillée des fichiers à transférer afin que le CASD vérifie que ceux-ci ne contiennent pas de données auxquelles le projet recevant l'export n'est pas habilité.

#### Crédit d'exports

Vous bénéficiez à l'ouverture de votre projet d'un crédit d'export, déterminé à la création du projet (par défaut, 20 exports pour toute la durée de votre projet ; mais il est possible de demander des packs d'exports supplémentaires). Celui-ci correspond au temps de traitement par le CASD d'une demande d'export standard, à savoir 30 minutes effectives de vérification. Un export réel pourra donc consommer potentiellement plusieurs crédits ou une quotité inférieure à 1 (si l'export nécessite moins de 30 minutes).

Votre demande d'export ne sera réalisée que si vous bénéficiez d'un crédit d'export suffisant au jour de la demande. Dans le cas contraire, il vous faudra commander un pack de crédits d'export supplémentaire en contactant service@casd.eu.

#### Exports automatiques

Certains projets, portant sur des données de santé essentiellement, bénéficient d'exports automatiques, il s'agit d'un processus accéléré de sortie. Ce dispositif est autorisé par quelques producteurs de données.

#### Procédure de sortie automatique :

Pour réaliser une demande de sortie automatique, procédez de la manière suivante :

- Insérez les fichiers dont vous souhaitez l'export dans un dossier
- Zippez ce dossier (.zip uniquement)

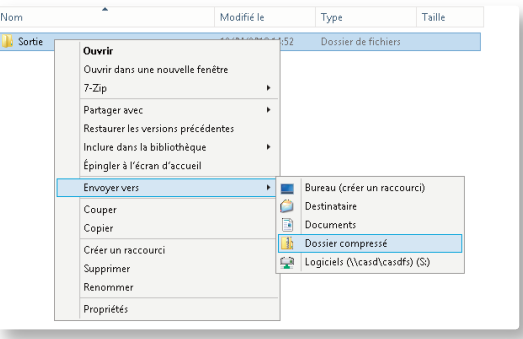

Faites un clic droit sur le zip et sélectionnez « Sortie automatique CASD » dans le menu contextuel

<span id="page-12-0"></span>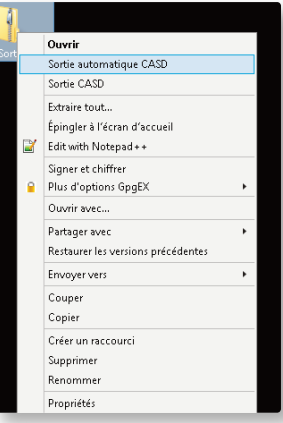

Vous devrez alors remplir puis soumettre un formulaire pour décrire votre sortie. La soumission du formulaire déclenche le processus de vérification automatique (critères de taille et de fréquence fixés par le déposant des données).

Une fenêtre donne ensuite le mot de passe nécessaire pour déchiffrer la sortie ainsi que le lien pour la récupérer. Ce lien sera envoyé par email, en revanche, le mot de passe est fourni uniquement dans l'environnement CASD. Veillez donc à ne pas fermer la fenêtre contenant le mot de passe avant de l'avoir noté.

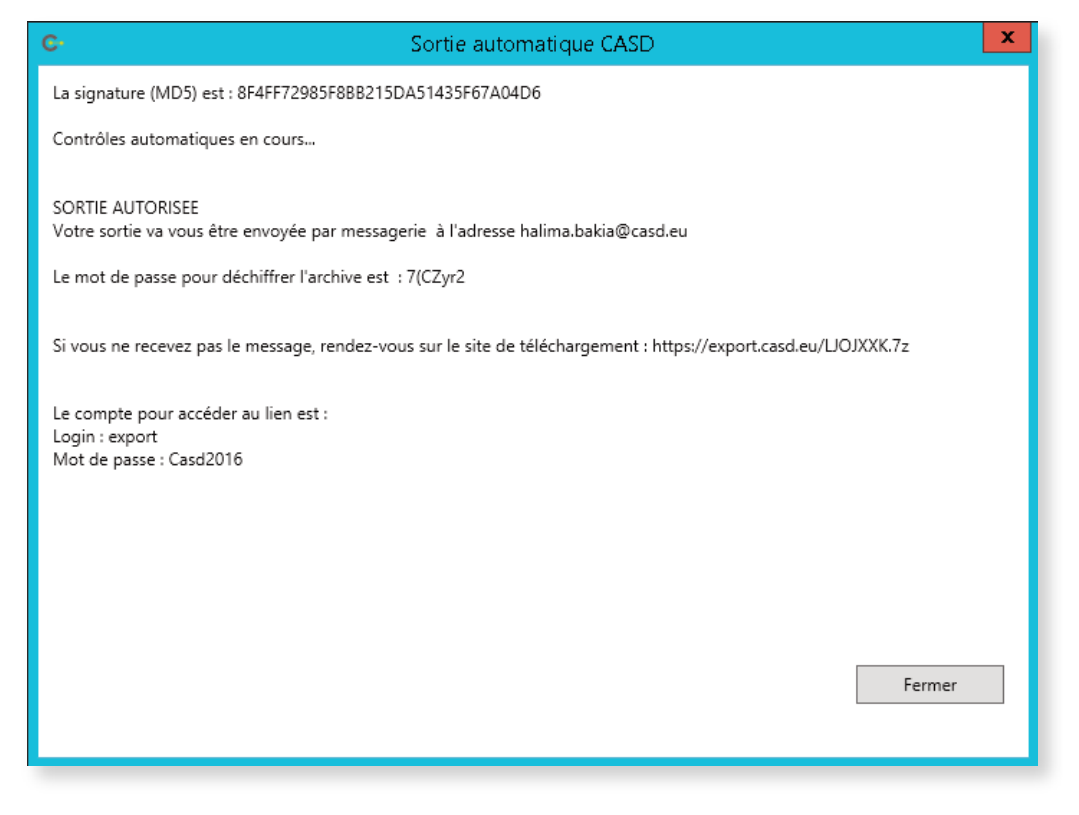

La sortie est compressée dans un fichier au format 7‐zip et chiffrée en AES‐256. Si elle est acceptée par le système, la sortie est déposée sur un serveur web accessible depuis l'extérieur en HTTPS et envoyée, si sa taille le permet, en pièce jointe d'un email.

Pour récupérer votre sortie, vous recevrez deux emails :

- Le premier contient le lien de téléchargement de votre sortie.

Le deuxième contient la sortie en pièce, si sa taille le permet. Il contient également de nouveau le lien de téléchargement ainsi qu'un rappel des identifiants génériques pour accéder au serveur web accessible sur Internet :

Login : export Mot de passe : Casd2016

Enfin, vous devrez déchiffrer l'archive contenant votre sortie à l'aide du mot de passe affiché dans la fenêtre de votre environnement.

## **06** Fermeture de la session

Deux cas de figure se présentent :

- Vous avez terminé votre session de travail et n'avez pas de calcul en cours : cliquez sur « Fermer la session » présent dans le répertoire « Raccourcis » sur votre bureau. Retirez ensuite votre carte à puce du lecteur.
- Vous avez un calcul en cours ou vous souhaitez vous éloigner temporairement du boitier : retirez la carte à puce du lecteur. Votre session sur le serveur restera ouverte. Vous la retrouverez en vous reconnectant comme indiqué précédemment.

**Il est impératif de n'utiliser cette dernière possibilité que lorsque c'est réellement utile et de fermer votre session serveur de façon à permettre sa mise à jour et d'économiser des ressources.** 

# <span id="page-14-0"></span>CONTRACTUALISATION PRÉALABLE

**L'accès aux services du CASD nécessite une contractualisation préalable. Le dossier contractuel comprend 2 documents :** 

- **Contrat cadre de prestation CASD,** signé par les représentants légaux des institutions impliquées sur le projet (qu'elles soient financeur et/ou hébergeur de point d'accès), en vertu duquel :
	- Une institution signataire pourra émettre des Bons de Commande destinés à financer votre utilisation du CASD et/ou un (ou des) point(s) d'accès SD-Box™ et sera alors qualifiée de *« Financeur »*. Le financeur de point(s) d'accès peut désormais être distinct du financeur du projet. Il peut y avoir plusieurs financeurs de point d'accès identifiés. En revanche, il ne peut y avoir plusieurs établissements financeurs pour les services liés à un seul et même projet.
	- Une institution signataire pourra émettre des Bons d'Hébergement de SD-Box™ (point d'accès au CASD) et sera alors qualifiée d'*« Hébergeur »*. Il peut être identique au financeur. Si vous souhaitez bénéficier de plusieurs points d'accès (pouvant être répartis dans des établissements différents), il y aura autant de Bons d'Hébergement que de SD-Box™ déployées (chacun signé par l'hébergeur identifié).
- **« Conditions Générales d'Utilisation du CASD »** (ou CGU) signées par chacun des membres du projet et régissant les *aspects « Utilisation du service ».* Il y aura donc autant de CGU que d'utilisateurs.

#### **Ces documents s'accompagnent des annexes suivantes :**

- La grille tarifaire de nos services (également disponible à https://www.casd.eu/tarifs-2/)
- Le formulaire technique, disponible sur notre site internet (https://casd.eu/fr/formulaire-technique), à compléter en ligne pour l'hébergement d'une SD-Box™
- Le(s) Bon(s) d'Hébergement de point d'accès signé(s[\)](https://www.casd.eu/tarifs-2/) [par](https://www.casd.eu/tarifs-2/) [le](https://www.casd.eu/tarifs-2/) [représentant](https://www.casd.eu/tarifs-2/) [légal](https://www.casd.eu/tarifs-2/) [de](https://www.casd.eu/tarifs-2/)(s) l'entité(s) identifiée(s) comme « Hébergeur(s) » d'une SD-Box™
- Le(s) Bon(s) de Commande signé(s) par la personne autorisée à engager les dépenses de l'entité identifiée comme « Financeur » de votre projet et/ou d'un point d'accès SD-Box™, négocié(s) préalablement avec nos services en fonction de vos besoins et de la grille tarifaire en vigueur.

Pour mettre en place ces contrats, veuillez contacter le CASD par messagerie électronique à l'adresse service@casd.eu.

**Pour que nous puissions procéder à l'ouverture de vos accès et si nécessaire à l'envoi d'une SD-Box™,** les documents listés ci-dessus ainsi que le numéro de commande de l'organisme financeur (ou son propre bon de commande, obligatoire si ce dernier est une entité publique) doivent impérativement nous être retournés dûment complétés, datés et signés par voie postale ou à l'adresse service@casd.eu.

# <span id="page-15-0"></span>FIN D'ABONNEMENT OU DE PROJET

## **01** Fin d'abonnement

En fin d'abonnement, le CASD vous enverra un Bon de Commande pour renouveler votre abonnement. Si vous souhaitez le renouveler, il faudra nous le retourner à l'adresse service@casd.eu dûment complété, daté et signé, accompagné le cas échéant du numéro de commande de l'organisme financeur (ou de son propre bon de commande, obligatoire si ce dernier est une entité publique). Attention, **votre habilitation doit couvrir la période concernée par le renouvellement** d'abonnement. Dans le cas contraire, vous devrez faire une demande de prolongation de l'accès aux données auprès de l'autorité habilitante compétente.

## **02** Fin de projet

A la fin de votre projet, vous devrez retourner au CASD la SD-Box™ accompagnée de son alimentation. Conformément aux Conditions Générales d'Utilisation, nous vous rappelons que vous vous êtes engagé(e) à détruire votre carte d'accès personnelle.

## <span id="page-16-0"></span>CITATION DES DONNÉES ET PUBLICATIONS DANS LE CADRE DE L'ACCÈS À DES FINS DE RECHERCHE SCIENTIFIQUE

## Citation du CASD

Si vous bénéficiez du tarif subventionné (cf. grille tarifaire : https://www.casd.eu/tarifs-2/), il vous est demandé de faire mention dans vos publications de l'utilisation du CASD, en ces termes :

- « Ce travail a bénéficié d'une aide de l'Etat gérée par l'Agence Nationale de la Recherche au titre du programme Investissements d'avenir portant la référence [ANR-10-EQPX-17 \(Centre d'ac](https://www.casd.eu/tarifs-2/)cès sécurisé aux données – CASD) » (en français)
- « This work is supported by a public grant overseen by the French National Research Agency (ANR) as part of the "Investissements d'Avenir" program (reference: ANR-10-EQPX-17 - Centre d'accès sécurisé aux données – CASD) » (en anglais)

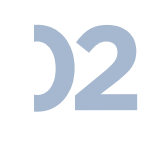

**01**

## Information du CASD sur les travaux publiés

Lorsque vous publiez des travaux dont les résultats sont issus de votre travail au CASD, nous vous invitons à le signaler via ce formulaire en ligne : https://www.casd.eu/remontees-des-publications/. Par ailleurs, le CASD sollicite l'ensemble de ses utilisateurs en fin d'année, au cours d'une campagne de déclaration de leurs publications via ce même formulaire.

## CONTACTER LE CASD

#### **Messagerie électronique :** service@casd.eu

#### **Téléphone :**

- Les contrats et les factures (incl. les aspects renouvellement) : 01 70 26 69 32
- L'informatique : 01 70 26 69 34
- Les données, l'enrôlement, les imports/exports : 01 70 26 69 33

**« Bon d'hébergement d'un point d'accès » :** désigne le document permettant d'indiquer l'accord de la personne morale ou physique signataire pour héberger un point d'accès SD-Box™. Ce point d'accès peut être financé par elle-même ou une autre personne morale ayant contracté avec le CASD.

**« Bon de commande » :** désigne le document adressé par le Financeur pour matérialiser une commande. Ce document détaille les services souhaités par le Financeur. Le bon de commande constitue un engagement juridique et financier pour le Financeur.

**« CASD » :** désigne le Centre d'Accès Sécurisé aux Données.

**« Carte d'accès » :** carte personnelle mise à disposition de l'utilisateur par le CASD lui permettant de s'authentifier auprès des différents services du CASD auxquels il a souscrit.

**« Contrat » :** ensemble des documents contractuels signés par les parties comprenant les conditions générales, les annexes, les formulaires et les avenants éventuels.

**« Déposant de données » :** personne morale ayant fourni au CASD les données auxquelles ce dernier donne accès via le CASD à l'utilisateur selon la procédure d'habilitation que le déposant des données aura définie.

**« Données » :** ensemble d'informations auxquelles le CASD fournit un accès à l'utilisateur conformément à son habilitation et conformément aux conditions d'utilisation du CASD.

**« Export » :** sortie de données non confidentielles réalisée par le CASD à la demande et sous la responsabilité de l'utilisateur.

**« Financeur » :** qualification de la personne morale ou physique, dès lors qu'elle émet ou a émis au moins un bon de commande pour une prestation de service au CASD. Un Financeur peut aussi être Hébergeur.

**« Formulaire technique » :** formulaire disponible en ligne sur le site internet du CASD à remplir par l'Hébergeur.

**« Grille tarifaire » :** document disponible sur le site du CASD indiquant les tarifs applicables.

**« Habilitation » :** décision rendue par l'autorité compétente (déposant de données et/ou administration des archives…) autorisant l'utilisation de données dans le cadre d'un projet.

**« Hébergeur » :** qualification de la personne morale ou physique, dès lors qu'elle émet ou a émis au moins un bon d'hébergement de point d'accès. Un Hébergeur peut aussi être Financeur.

**« Import » :** entrée, par le CASD, de fichiers fournis par l'utilisateur dans son environnement.

**« Lecteur biométrique » :** dispositif équipé d'un capteur d'empreinte digitale et d'un lecteur de carte d'accès mis à disposition de l'Hébergeur par le CASD.

 **« Projet » :** un ensemble d'activités, réalisées dans l'environnement du CASD, par un ou plusieurs utilisateurs, nommément désigné(s), sur l'ensemble des données pour lesquelles il a reçu ou ils ont reçu des habilitations et pour la durée associée à ces habilitations.

**« Reconduction de projet » :** prolongation du projet par le renouvellement de l'habilitation initiale, de l'abonnement, et la reconduction des contrats.

**« SD-Box™ » :** équipement électronique composé d'un boîtier et d'un lecteur biométrique, permettant d'accéder aux serveurs du CASD, mis à la disposition en location auprès d'un Hébergeur par le CASD.

**« Séance d'enrôlement standard » :** atelier de formation organisé par le CASD à destination des utilisateurs afin de les sensibiliser notamment aux aspects juridiques, informatiques et de sécurité. Ces séances ont lieu dans les locaux du CASD. À la fin de la séance, l'utilisateur reçoit sa carte d'accès. La durée de validité d'une séance d'enrôlement standard est de 4 ans.

**« Séance d'enrôlement express » :** pour les utilisateurs ayant suivi une séance d'enrôlement standard depuis moins de 4 ans, séance au cours de laquelle l'utilisateur reçoit sa nouvelle carte d'accès.

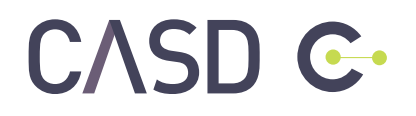

**casd.eu**